# **A Step By Step Guide to Apply for Your EIN Online**

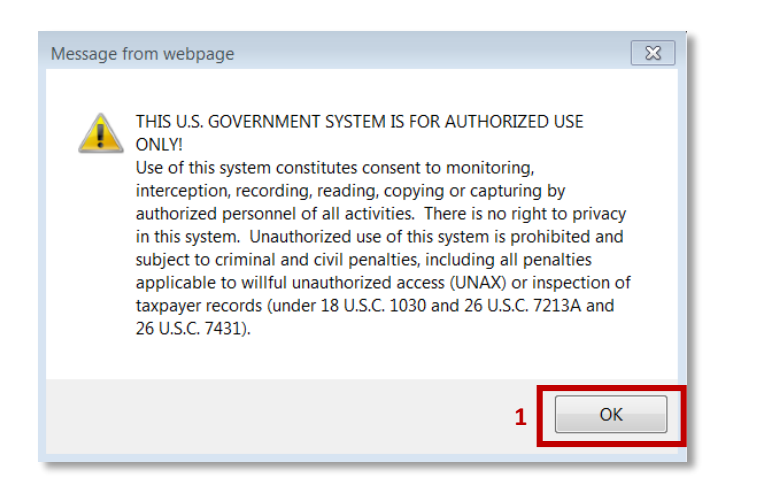

#### 1. Click '**OK**' 2. Click '**Begin Application**'

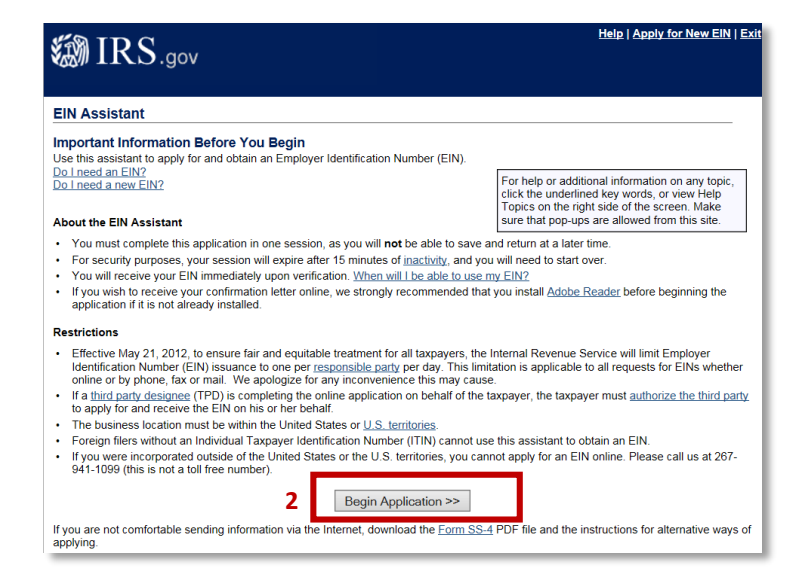

3. Click on the radio button next to '**View Additional Types, Including Tax – Exempt and Governmental**

**Organizations**' and click '**Continue**'

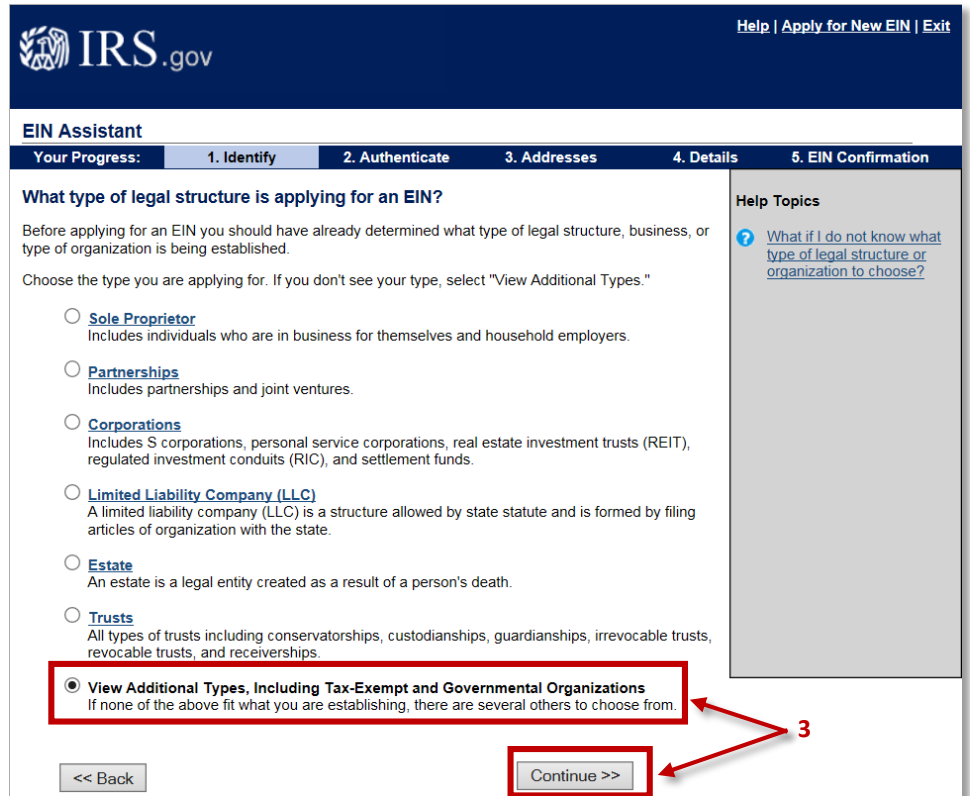

4. Click the radio button next to '**Other Non-Profit/Tax-Exempt Organizations**' and click '**Continue**'

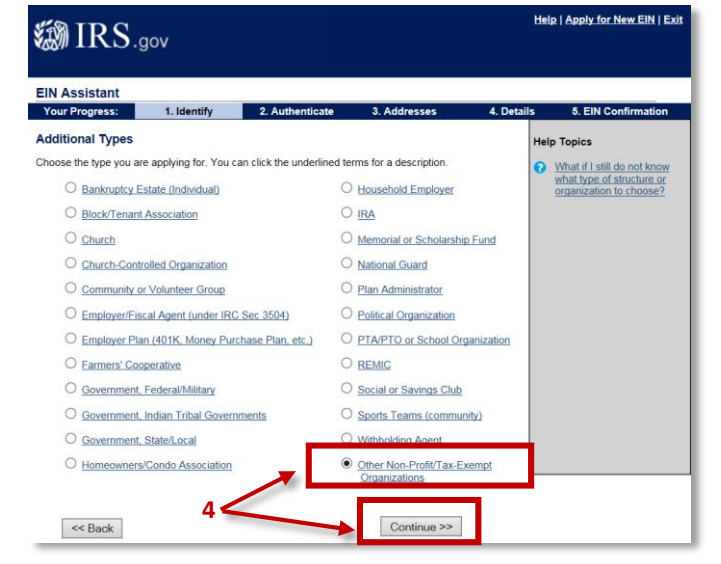

### 5. Click '**Continue**'

6. Click the radio button next to '**Banking purposes**' and click '**Continue**'

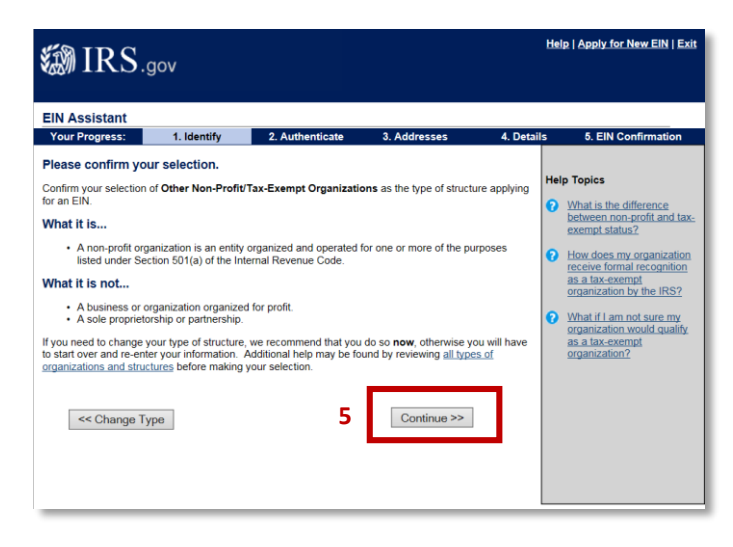

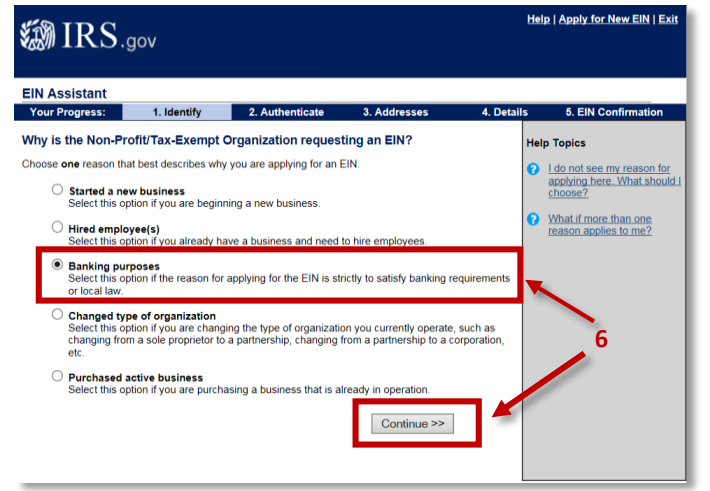

7. Click the radio button next to '**Individual**' and click '**Continue**'

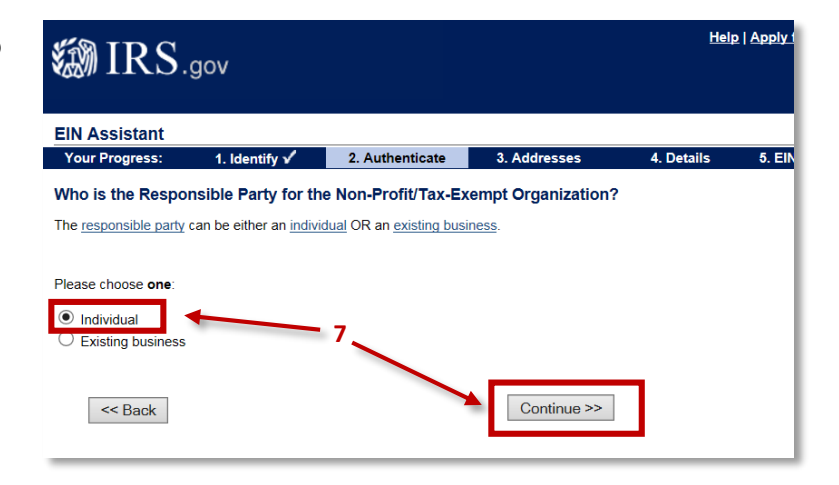

**@IRS.gov** 

**EIN Assistant** Your Progress:

## 8. Fill in the '**First Name of the person responsible for filing annual Form 990**'\*

9. Fill in the '**Last Name of the person responsible for filing annual Form 990**'\*

\* Typically the name you will be entering is that of the Financial Secretary.

10. Fill in the '**Social Security (SSN)**' of the named person above. The IRS requires your SSN to apply for an EIN to prevent business fraud.

11. Click the radio button next to '**I am responsible and duly authorized member or officer having knowledge of this organization's affairs**'

**11**

\* Required fields<br>Must match IRS records or this application cannot be processed.<br>The only punctuation and special characters allowed are hyphen (-) and ampersand (&). **8** First name \* Test Middle name/initial **9** Last name \* Test Suffix (Jr, Sr, etc.) Select One V **10** SSN/ITIN \* 099 - 99 - 9999 I am a responsible and duly authorized member or officer having knowledge of this organization's ◯ I am a third party applying for an EIN on behalf of this organization Before continuing, please review the information above for typographical errors. **12**  $<<$  Back Continue >>

1. Identify  $\sqrt{2}$  2. Authenticate 3. Addresses

You selected individual. Please tell us about the Responsible Party.

**Help** 

4. Details

12. Click '**Continue**'

13. Fill in the '**address**' (where the council or assembly will receive mail) and the '**phone number**.' **Do Not** use the address of an officer unless absolutely necessary.

14. If mail should be sent to the "Care Of," fill in the '**person's full name**' (Typically the Financial Secretary) in the box

15. Click the radio button next to '**Yes**' if you want the mail to go to a P.O. Box, if not click '**No**'

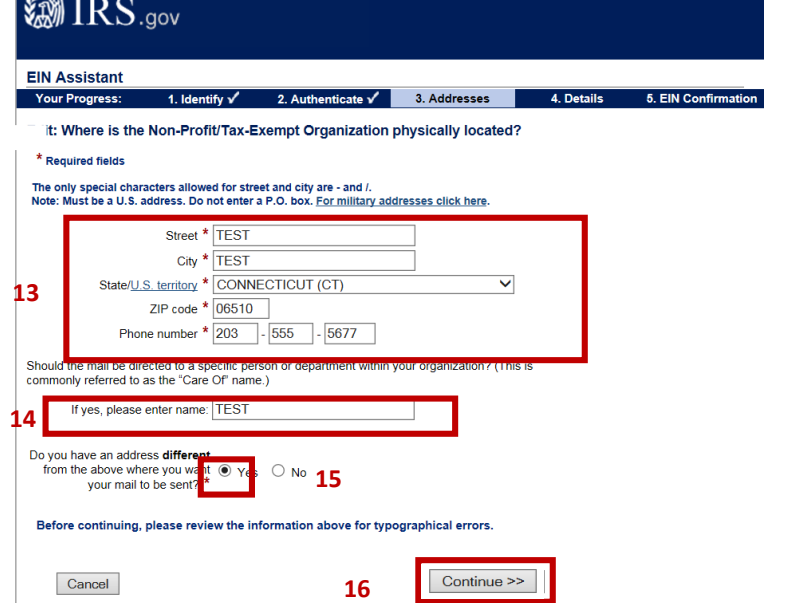

Help | Apply for New EIN | Ex

16. Click '**Continue**'

If you chose yes because you want your mail to go to a P.O. Box, you will see the following screen after clicking continue. Fill in the requested information and click continue to be brought to the page '**Tell us about the Non-Profit/Tax-Exempt Organization**.'

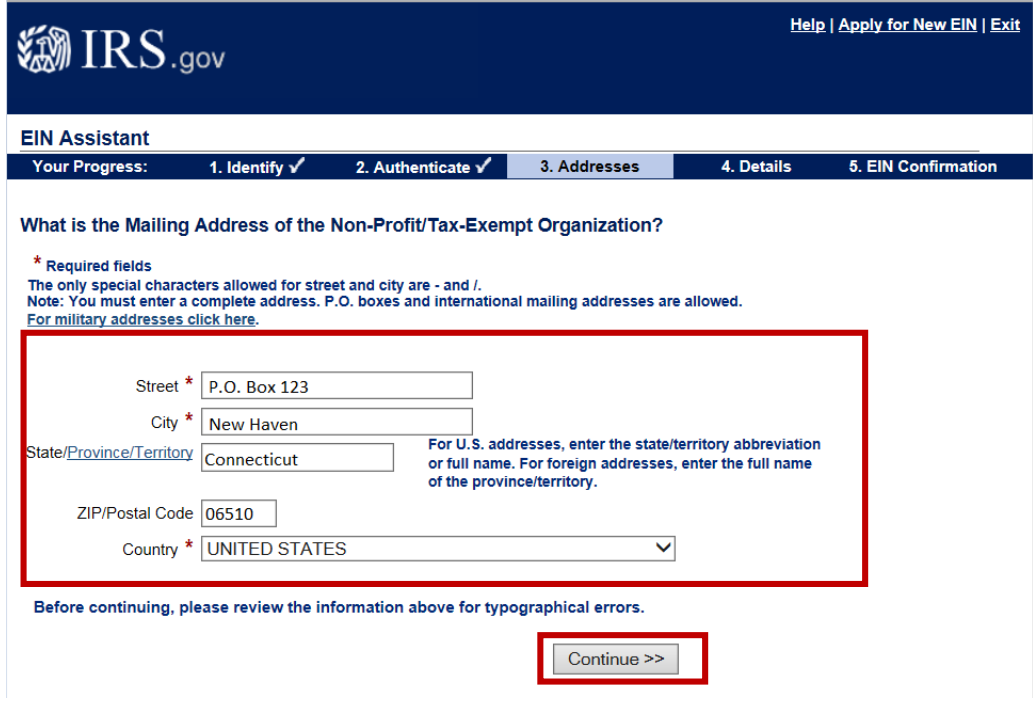

. Fill in the '**Legal Name of the Council or Assembly**' (Example: Father McGivney Council 12345)

. Fill in the '**Knights of Columbus and the Council or Assembly Number'** (Example: Knights of Columbus Council 12345)

. Fill in the '**County**' where the Non-Profit/Tax-Exempt Organization is located

. Fill in the '**State/Territory**' where the Non-Profit/Tax-Exempt Organization is located

21. Fill in the Non-Profit/Tax-Exempt Organization's '**Start Date**'

. Click '**Continue**'

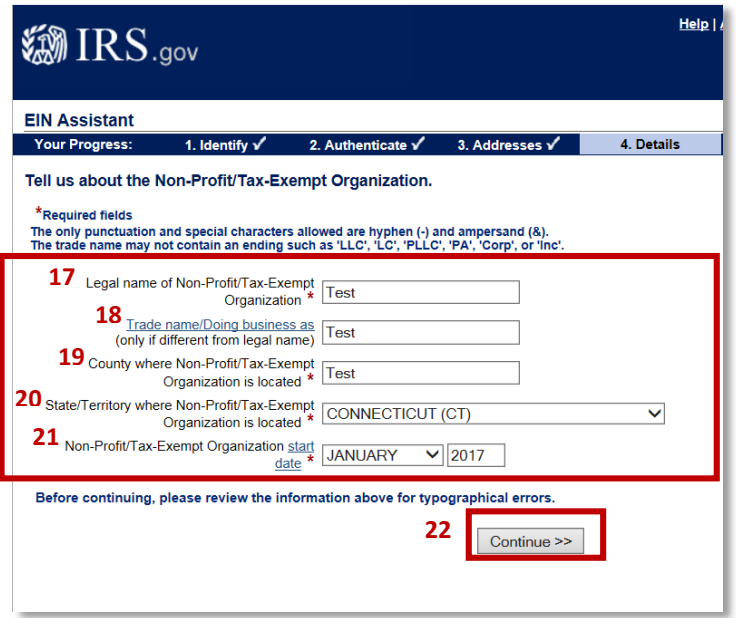

. Answer each question '**No**'

24. Click '**Continue**'

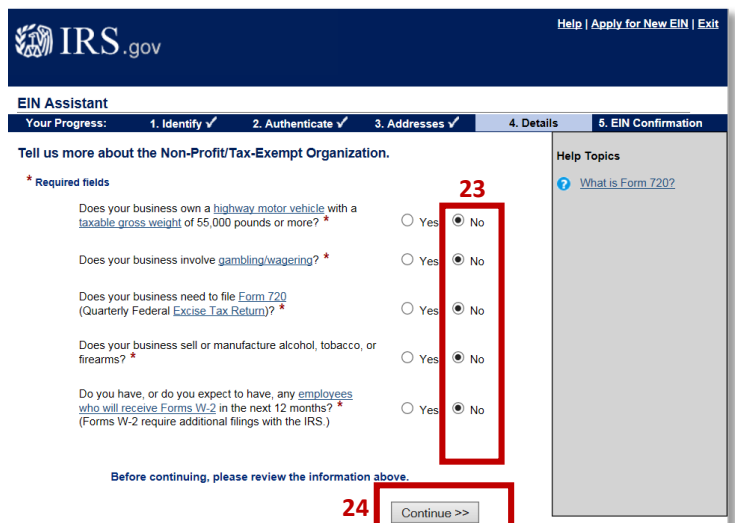

25. Click the radio button next to '**Other**'

#### 26. Click '**Continue**'

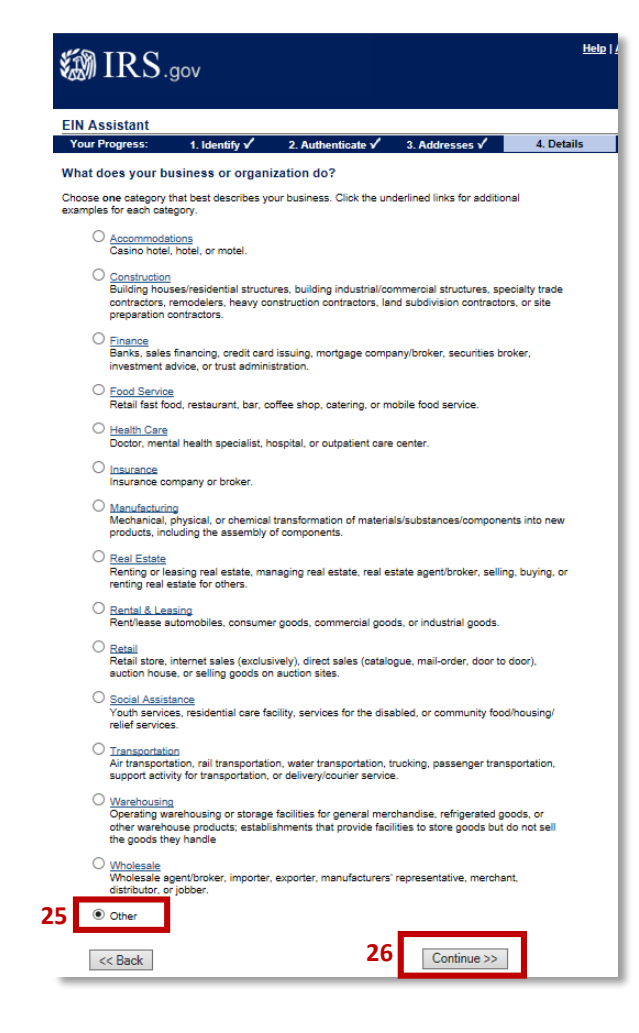

27. Click the radio button next to '**Other** – **please specify your primary business activity**' and type '**Fraternal Benefit Society**' in the box

28. Click '**Continue**'

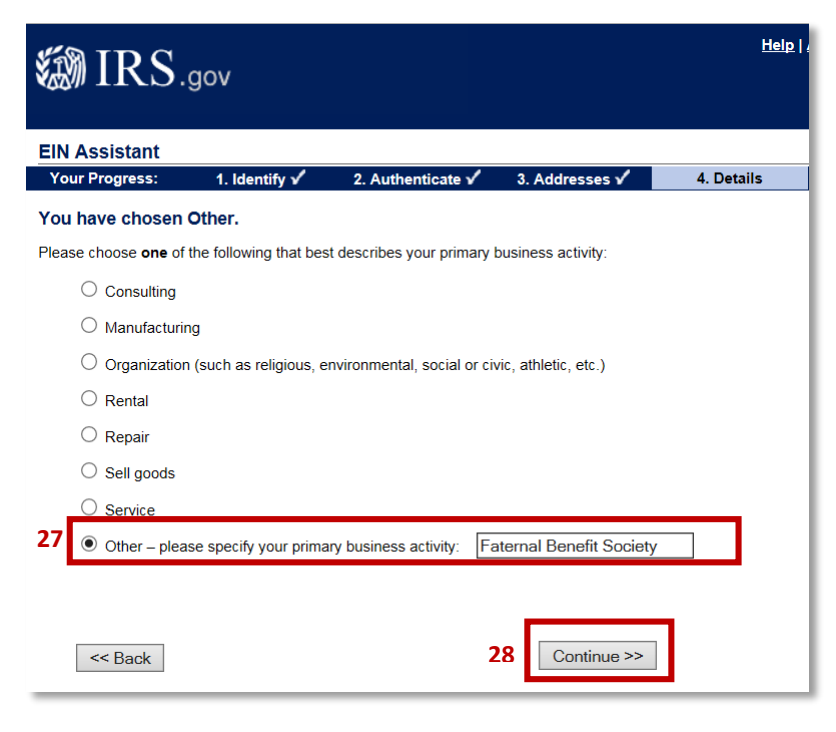

29. Click either the radio button next to '**Receive Letter Online**' **(Preferred Method)** or the radio button next to '**Receive Letter by Mail**'

#### 30. Click '**Continue**'

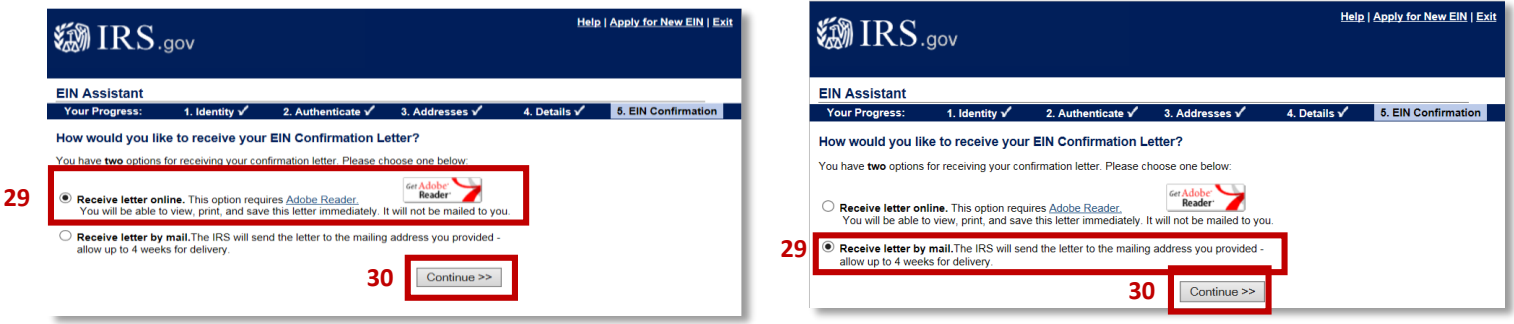

**It is extremely important to email or mail a copy of the letter you receive from the IRS to the Knights of Columbus to be added to our IRS Master List. You can email the letter to tax.ein@kofc.org or mail the letter to Attn: Supreme Advocate's Office (Robin Festa)**

**Knights of Columbus PO Box 1670 New Haven, CT 06507-9982**